# Corporate Foreign Exchange User Manual Oracle Banking Digital Experience Patchset Release 22.2.4.0.0

Part No. F72987-01

June 2024

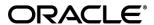

Corporate Foreign Exchange User Manual

June 2024

Oracle Financial Services Software Limited

Oracle Park

Off Western Express Highway

Goregaon (East)

Mumbai, Maharashtra 400 063

India

Worldwide Inquiries:

Phone: +91 22 6718 3000 Fax:+91 22 6718 3001

www.oracle.com/financialservices/

Copyright © 2006, 2024, Oracle and/or its affiliates. All rights reserved.

Oracle and Java are registered trademarks of Oracle and/or its affiliates. Other names may be trademarks of their respective owners.

U.S. GOVERNMENT END USERS: Oracle programs, including any operating system, integrated software, any programs installed on the hardware, and/or documentation, delivered to U.S. Government end users are "commercial computer software" pursuant to the applicable Federal Acquisition Regulation and agency-specific supplemental regulations. As such, use, duplication, disclosure, modification, and adaptation of the programs, including any operating system, integrated software, any programs installed on the hardware, and/or documentation, shall be subject to license terms and license restrictions applicable to the programs. No other rights are granted to the U.S. Government.

This software or hardware is developed for general use in a variety of information management applications. It is not developed or intended for use in any inherently dangerous applications, including applications that may create a risk of personal injury. If you use this software or hardware in dangerous applications, then you shall be responsible to take all appropriate failsafe, backup, redundancy, and other measures to ensure its safe use. Oracle Corporation and its affiliates disclaim any liability for any damages caused by use of this software or hardware in dangerous applications.

This software and related documentation are provided under a license agreement containing restrictions on use and disclosure and are protected by intellectual property laws. Except as expressly permitted in your license agreement or allowed by law, you may not use, copy, reproduce, translate, broadcast, modify, license, transmit, distribute, exhibit, perform, publish or display any part, in any form, or by any means. Reverse engineering, disassembly, or decompilation of this software, unless required by law for interoperability, is prohibited.

The information contained herein is subject to change without notice and is not warranted to be error-free. If you find any errors, please report them to us in writing.

This software or hardware and documentation may provide access to or information on content, products and services from third parties. Oracle Corporation and its affiliates are not responsible for and expressly disclaim all warranties of any kind with respect to third-party content, products, and services. Oracle Corporation and its affiliates will not be responsible for any loss, costs, or damages incurred due to your access to or use of third-party content, products, or services.

# **Table of Contents**

| 1. | . Pre                             | face                                         | 1–1  |  |
|----|-----------------------------------|----------------------------------------------|------|--|
|    | 1.1                               | Intended Audience                            | 1–1  |  |
|    | 1.2                               | Documentation Accessibility                  | 1–1  |  |
|    | 1.3                               | Access to Oracle Support                     | 1–1  |  |
|    | 1.4                               | Structure                                    | 1–1  |  |
|    | 1.5                               | Related Information Sources                  | 1–1  |  |
| 2. | . Tra                             | nsaction Host Integration Matrix             | 2–1  |  |
| 3. | . Introduction3–2                 |                                              |      |  |
| 4. | View Forex Deal Bookings4-3       |                                              |      |  |
| 5. | 5. Initiate Forex Deal booking5–8 |                                              |      |  |
| 6. | . Mal                             | ke Payment (Transfer Money) using forex deal | 6–14 |  |
|    | 6.1                               | Make Payment - Existing Payee                | 6–15 |  |
|    | 6.2                               | Make Payment - My Accounts                   | 6–21 |  |

## 1. Preface

## 1.1 Intended Audience

This document is intended for the following audience:

- Customers
- Partners

# 1.2 **Documentation Accessibility**

For information about Oracle's commitment to accessibility, visit the Oracle Accessibility Program website at http://www.oracle.com/pls/topic/lookup?ctx=acc&id=docacc.

# 1.3 Access to Oracle Support

Oracle customers have access to electronic support through My Oracle Support. For information, visit

http://www.oracle.com/pls/topic/lookup?ctx=acc&id=info or visit

http://www.oracle.com/pls/topic/lookup?ctx=acc&id=trs\_if you are hearing impaired.

## 1.4 Structure

This manual is organized into the following categories:

*Preface* gives information on the intended audience. It also describes the overall structure of the User Manual.

Introduction provides brief information on the overall functionality covered in the User Manual.

The subsequent chapters provide information on transactions covered in the User Manual.

Each transaction is explained in the following manner:

- Introduction to the transaction
- Screenshots of the transaction
- The images of screens used in this user manual are for illustrative purpose only, to provide improved understanding of the functionality; actual screens that appear in the application may vary based on selected browser, theme, and mobile devices.
- Procedure containing steps to complete the transaction- The mandatory and conditional fields
  of the transaction are explained in the procedure. If a transaction contains multiple
  procedures, each procedure is explained. If some functionality is present in many
  transactions, this functionality is explained separately.

# 1.5 Related Information Sources

For more information on Oracle Banking Digital Experience Patchset Release 22.2.4.0.0, refer to the following documents:

- Oracle Banking Digital Experience Licensing Guide
- Oracle Banking Digital Experience Installation Manuals

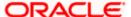

# 2. Transaction Host Integration Matrix

## Legends

| NH | No Host Interface Required.                  |
|----|----------------------------------------------|
| ✓  | Pre integrated Host interface available.     |
| ×  | Pre integrated Host interface not available. |

| SR<br>No | Transaction / Function Name                  | Third Party<br>System | Oracle<br>FLEXCUBE Core<br>Banking<br>11.10.0.0.0 |
|----------|----------------------------------------------|-----------------------|---------------------------------------------------|
| 1        | Initiate Forex Deal Booking-<br>Spot/forward | <b>√</b>              | ×                                                 |
| 2        | Initiate Forex Deal Booking- Swap            | ✓                     | ×                                                 |
| 3        | View Forex Deal Booking-<br>Spot/forward     | <b>√</b>              | ×                                                 |
| 4        | View Forex Deal Booking-Swap                 | ✓                     | ×                                                 |
| 5        | Usage of FX Deal in payments                 | ✓                     | ×                                                 |

<u>Home</u>

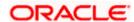

## 3. Introduction

In the application, you can book spot, forward and SWAP forex deals for the maintained currency pairs. You can also view the details of existing booked forex deals along with any transactions done for the same.

## **Pre-Requisites**

- User must be having a valid corporate account
- Currency pairs and exchange rates must be maintained at host by bank
- Currency pair which has to be permitted for online deal booking, needs to be maintained by admin

## **Features Supported In Application**

- Forex Deal Maintenance
- Initiate Forex Deal Booking
- View Forex Deal
- Usage of FX Deal in payments

<u>Home</u>

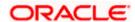

# 4. View Forex Deal Bookings

Using this option, user can view the deals which are booked. This option displays the status of the deal, validity, booked deal amount, and the outstanding amount from the deal for use in future and the validity of the deals.

#### Prerequisites:

- Currency pairs are maintained
- This option is available only if the view deal booking is enabled for the user in the application.

#### How to reach here:

Dashboard > Toggle menu > Forex Deal

### To view forex deal booking:

 The View Forex Deal Bookings screen appears. This has different filters to narrow down the search for right forex deal.

#### **View Forex Deal Bookings**

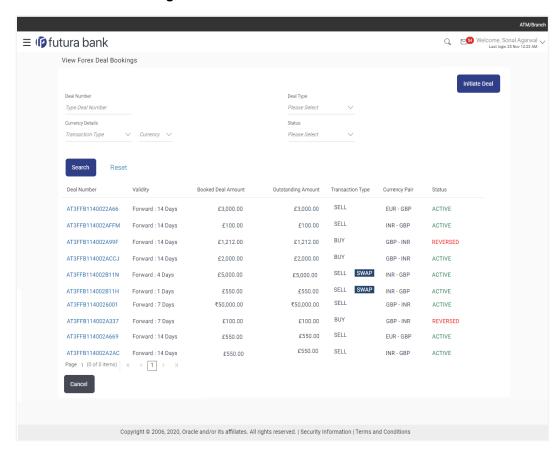

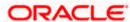

## **Field Description**

| Field Name            | Description                                                          |  |  |
|-----------------------|----------------------------------------------------------------------|--|--|
| Deal Number           | The unique deal id of the forex deal.                                |  |  |
| Deal Type             | Type of deal initiated.                                              |  |  |
|                       | The options are:                                                     |  |  |
|                       | <ul><li>Spot</li></ul>                                               |  |  |
|                       | <ul><li>Forward</li></ul>                                            |  |  |
|                       | • SWAP                                                               |  |  |
| Currency Details      | 5                                                                    |  |  |
| Transaction           | Transaction type in which deal is booked.                            |  |  |
| Туре                  | The options are:                                                     |  |  |
|                       | • Buy                                                                |  |  |
|                       | • Sell                                                               |  |  |
| Currency              | The name of currency for the deal.                                   |  |  |
| Status                | The deal status.                                                     |  |  |
|                       | The options are:                                                     |  |  |
|                       | <ul><li>Active</li></ul>                                             |  |  |
|                       | <ul> <li>Liquidated</li> </ul>                                       |  |  |
|                       | <ul> <li>Reversed</li> </ul>                                         |  |  |
|                       | <ul> <li>Cancelled</li> </ul>                                        |  |  |
|                       | <ul><li>Hold</li></ul>                                               |  |  |
| <b>Booking Date</b>   | The date on which the deal has been booked.                          |  |  |
| Expiry Date           | The date on which deal gets expired.                                 |  |  |
| Search Result         |                                                                      |  |  |
| Deal Number           | The unique deal id of the forex deal.                                |  |  |
| Validity              | The date upto which the deal is valid.                               |  |  |
| Booked Deal<br>Amount | The original buy or sell amount along with the currency of the deal. |  |  |

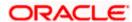

| Field Name            | Description                                                                                                    |  |
|-----------------------|----------------------------------------------------------------------------------------------------|--|
| Outstanding<br>Amount | The remaining buy or sell amount and currency in the deal available for utilization in payment.                                                              |  |
| Transaction<br>Type   | Transaction type (buy or sell ) in which deal is booked.  Note: It displays <b>SWAP</b> against <b>Transaction Type</b> field, in case of <b>Swap</b> deals. |  |
| Currency Pair         | The currency combination in which deal is booked.                                                                                                    |  |
| Status                | The deal status.                                                                                                    |  |

- 2. Enter the search parameters.
- Click Search. The search result appears based on search parameters entered.

Click **Reset** to clear the entered search parameters.

OR

Click Cancel to cancel the transaction.

4. Click the <u>Deal Number</u> link to view details of the specific forex deal. The **View Forex Deal Bookings - View** screen appears.

## **View Forex Deal Details**

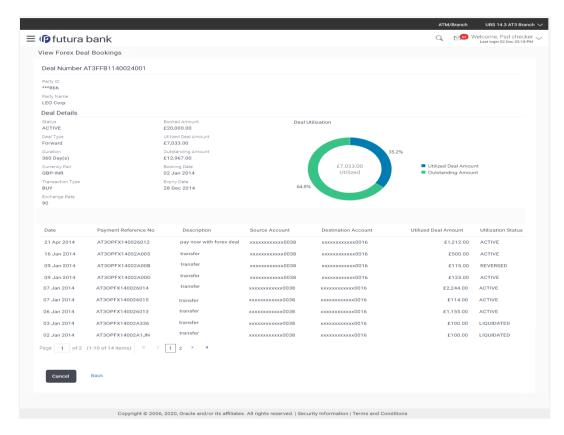

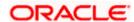

## **Field Description**

| Field Name              | Description                                                                                   |  |  |
|-------------------------|-----------------------------------------------------------------------------------------------|--|--|
| Deal Number             | Displays a unique deal id of the forex deal.                                                  |  |  |
| Party Details           |                                                                                               |  |  |
| Party ID                | Displays the primary party ID of user.                                                        |  |  |
| Party Name              | Displays the name of primary party of user.                                                   |  |  |
| Deal Details            |                                                                                               |  |  |
| Status                  | Displays the deal status.                                                                     |  |  |
| Booked Amount           | Displays the original buy or sell amount and currency of the deal.                            |  |  |
| Deal Type               | Displays type of deal initiated.                                                              |  |  |
| Utilized Deal<br>Amount | Displays the utilized buy or sell amount and currency in the deal.                            |  |  |
| Duration                | Displays the permissible duration for which deal will be valid.                               |  |  |
| Outstanding<br>Amount   | Displays the remaining buy or sell amount and currency in the deal available for transaction. |  |  |
| Currency Pair           | Displays the currency combination in which deal is booked.                                    |  |  |
| Booking Date            | Displays the date on which the deal has been booked.                                          |  |  |
| Transaction<br>Type     | Displays the transaction type (buy or sell ) in which deal is booked.                         |  |  |
| Expiry Date             | Displays the date on which deal gets expired.                                                 |  |  |
| Exchange Rate           | Displays the buy or sell per unit rate for the chosen currency combination.                   |  |  |
| Deal Utilization Widget |                                                                                               |  |  |
| This section displa     | This section displays summary of deal utilization.                                            |  |  |
| Utilized Amount         | Displays the utilized buy or sell amount in figure.                                           |  |  |
| Utilized Deal<br>Amount | Displays the utilized buy or sell amount in percentage.                                       |  |  |

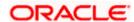

| Field Name            | Description                                              |
|-----------------------|----------------------------------------------------------|
| Outstanding<br>Amount | Displays the remaining buy or sell amount in percentage. |

## **Deal Utilization Details**

This section displays deal utilization in details.

| Date                    | Displays the date on which partial deal utilization under a payment was done.       |
|-------------------------|-------------------------------------------------------------------------------------|
| Payment<br>Reference No | Displays the partial deal utilization payment reference number.                     |
| Description             | Displays the details of partial deal utilization payment.                           |
| Source Account          | Displays the source account from which partial deal utilization payment is done.    |
| Destination<br>Account  | Displays the destination account to which partial deal utilization payment is done. |
| Utilized Deal<br>Amount | Displays the utilized buy or sell amount and currency in the deal.                  |
| Utilization<br>Status   | Displays the deal status.                                                           |

<sup>5.</sup> Click **Cancel** to cancel the transaction.

OR

Click **Back** to navigate back to previous screen.

**Home** 

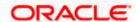

# 5. Initiate Forex Deal booking

Using this option corporate user can book the forex deals. This gives the corporate user more transparency. The corporate user can do the spot / forward/swap forex deal bookings at the best prices for the different currency combinations.

The corporate user can also view the indicative exchange rate for selected currencies used in deal booking. However the Deal is booked at the current rate only, not necessarily same as the indicative rate.

The party must have been granted access to book deals.

Note: Only primary party can book a deal.

#### Prerequisites:

- Currency pair is maintained
- This option is available only if the deal booking access is assigned to party ID in the application.

#### How to reach here:

Dashboard > Toggle menu > Forex Deal

### To initiate forex deal booking:

- 1. The View Forex Deal Booking screen appears.
- 2. Click Initiate Deal to initiate a forex deal. The Initiate Forex Deal Booking screen appears.

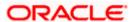

## **Initiate Forex Deal Booking**

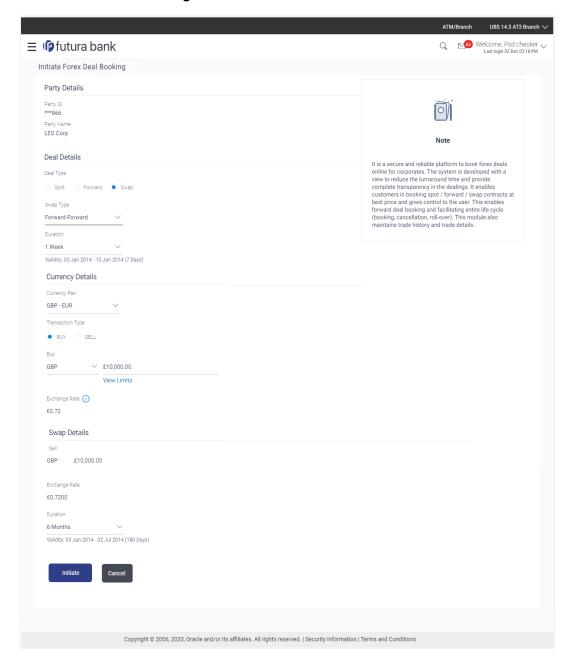

## **Field Description**

| Field Name    | Description                        |
|---------------|------------------------------------|
| Party Details |                                    |
| Party ID      | The primary party ID of user.      |
| Party Name    | The name of primary party of user. |

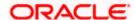

| Field Name    | Description                                                                                                    |  |
|---------------|----------------------------------------------------------------------------------------------------|--|
| Deal Details  |                                                                                                    |  |
| Deal Type     | Type of Deal user wants to initiate.                                                                                                    |  |
|               | The options are:                                                                                                    |  |
|               | <ul><li>Spot</li></ul>                                                                                                    |  |
|               | <ul> <li>Forward</li> </ul>                                                                                                    |  |
|               | <ul><li>Swap</li></ul>                                                                                                    |  |
| Swap Type     | Type of swap deal user wants to initiate.                                                                                                   |  |
|               | The options are:                                                                                                    |  |
|               | <ul> <li>Spot – Forward</li> </ul>                                                                                                    |  |
|               | <ul> <li>Forward</li></ul>                                                                                                    |  |
|               | This field is enabled if user selects <b>Swap</b> option in the <b>Deal Type</b> field.                                                     |  |
| Duration      | The permissible duration or option to choose a specific date for which deal will be valid.                                                  |  |
|               | The options are:                                                                                                    |  |
|               | • 1 Week                                                                                                    |  |
|               | 1 Fortnight                                                                                                    |  |
|               | • 1 Month                                                                                                    |  |
|               | 1 Quarter                                                                                                    |  |
|               | 6 Month                                                                                                    |  |
|               | 1 Year                                                                                                    |  |
|               | Custom: Select the date range                                                                                                    |  |
|               | This field is enabled if user selects <b>Forward</b> option and <b>Forward-Forward</b> option of <b>Swap</b> in the <b>Deal Type</b> field. |  |
|               | User can have a date of his own under the custom duration option.                                                                           |  |
|               | <b>Note:</b> In case of <b>Custom</b> option, the total number of days a deal can have should not exceed the limit of 365 days.             |  |
| Validity      | Displays the number of days as calculated for the selected period or duration.                                                              |  |
|               | This field is enabled if user selects <b>Forward</b> option in the <b>Deal Type</b> field.                                                  |  |
| Currency Pair | List of permissible currency combination in which user can book the deal.                                                                   |  |

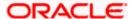

| Field Name                                                                            | Description                                                                                                    |  |
|---------------------------------------------------------------------------------------|----------------------------------------------------------------------------------------------------|--|
| Transaction<br>Type                                                                   | Transaction type in which deal is to be booked.  The options are:  Buy Sell                                                                           |  |
| Buy                                                                                   | The amount to be purchased in the selected currency.                                                                                                  |  |
| Sell                                                                                  | The amount to be sold in the selected currency.                                                                                                    |  |
| Currency                                                                              | The currency in which buy or sell of currency transaction is initiated.                                                                               |  |
| Exchange Rate                                                                         | The Buy or Sell per unit rate for the chosen currency combination.                                                                                    |  |
| Swap Details  Below fields are enabled if Swap option is selected in Deal Type field. |                                                                                                    |  |
| Buy                                                                                   | The amount to be purchased in the selected currency.  This field is displayed, in case of <b>Sell</b> option is selected in <b>Transaction Type</b> . |  |
| Sell                                                                                  | The amount to be sold in the selected currency.  This field is displayed, in case of <b>Buy</b> option is selected in <b>Transaction Type</b> .       |  |
| Exchange Rate                                                                         | The Buy or Sell per unit rate for the chosen currency combination.                                                                                    |  |

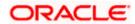

## Field Name Description

#### **Duration**

The permissible duration or option to choose a specific date for which deal will be valid.

The options are:

- 1 Week
- 1 Fortnight
- 1 Month
- 1 Quarter
- 6 Month
- 1 Year
- Custom: Select the date range

This field is enabled if user selects **Forward** option and **Forward-Forward** option of **Swap** in the **Deal Type** field.

User can have a date of his own under the custom duration option.

**Note:** In case of **Custom** option, the total number of days a deal has to be booked, should not exceed the limit 365 days.

- 3. In the **Deal Type** field, select the appropriate deal type for forex deal booking.
  - a. If you select **Spot**;
  - b. If you select Forward;
    - From the **Duration** list, select the appropriate period for which forex deal will be valid.
  - c. If you select Swap;
    - i. In the **Swap Type** field, select the appropriate option for forex deal.
      - If you select Spot Forward;
      - If you select Forward Forward;
        - From the **Duration** list, select the appropriate period for which forex deal will be valid in **Deal Details** section.
- 4. From the Currency Pair list, select the currency combination in which deal is to be booked.
- 5. In the **Transaction Type** field, select the appropriate option for forex deal.
  - a. If you select Buy;
    - i. From the **Currency** list, select the currency to initiate the transaction with.
    - ii. In the **Buy** field, enter the amount user wishes to purchase in that currency. The system displays the **Exchange Rate**.

Note: In the **Swap Details** section under the sell field the amount and currency gets defaulted of the entered value and the corresponding exchange rate gets displayed.

b. If you select Sell;

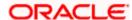

i. In the **Sell** field, enter the amount user wishes to sell in that currency.

## Note:

In the **Swap Details** section under the buy field the amount and currency gets defaulted of the entered value and the corresponding exchange rate gets displayed. Click on **View Limits** link to view the daily limit applicable for deals.

6. Click Initiate to initiate the deal.

ΛR

Click Cancel to cancel the transaction.

7. The **Review** screen appears. Verify the details, and click **Confirm**.

 $\mathsf{OR}$ 

Click Cancel to cancel the transaction.

OR

Click **Back** to navigate back to previous screen.

8. The success message of forex deal booked along with the transaction reference number, host reference number, deal details.

Click Book Another Deal to initiate another forex deal.

OR

Click **Back To Dashboard** link to go back to dashboard.

Home

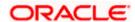

# 6. Make Payment (Transfer Money) using forex deal

Transfer Money using forex deal enables the user to initiate payment from his bank account to any other bank account without visiting the bank, through digital banking. Payments are categorized on the basis of the transfer being made to an account within the bank, outside the bank and beyond geographical boundaries. When transfer is to an account within the bank it is an internal transfer. A transfer to an account outside the country is called an International payment. This categorization takes place when a customer saves the payee bank account details during payee maintenance.

User can initiate a money transfer when the payees to whom transfers are required to be made are registered in the system.

Application provides a solution to the users through Transfer Money to cater their requirement of different types of payments. User is provided a single screen of Transfer money using forex deal for their Own, Internal, and International payments.

Note: Adhoc payment does not support the usage of Forex Deals.

## Prerequisites:

- Transaction and account access is provided to corporate user
- Approval rule set up for corporate user to perform the actions
- Transaction working window is maintained
- Payees are maintained
- Purposes of Payments are maintained which are mandatory for Internal payments
- Transaction limits are assigned to user to perform the transaction

## Features supported in application

Transfer money allows the user to make payments

- To Existing Payees by selecting a registered payee
- To My Account within own accounts

#### Workflow

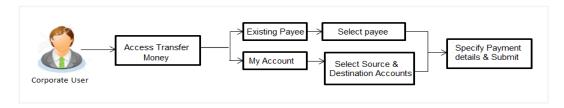

#### How to reach here:

Dashboard > Toggle menu > Payments > Transfer Money > Make Payment OR

Dashboard > Quick Links > Fund Transfer OR

Dashboard > Quick Links > Own Account Transfer

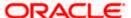

## 6.1 Make Payment - Existing Payee

Application provides an option to the user to initiate a payment to an existing payee. All account payees created by the logged in user and shared by other users of the Party, are listed for selection. Details of selected payee are auto populated on transaction screen. User needs to fill in payment details to initiate the transaction. User can also view the transaction limits associated with a current transaction.

E-Receipt gets generated on successful completion of transaction in the Core Banking Application. E-Receipt also can be accessed from Activity Log detailed view.

#### How to reach here:

Dashboard > Toggle Menu > Payments > Payments > Transfer Money > Make Payment OR

Dashboard > Quick Links > Fund Transfer > Make Payment

## To transfer the money to existing payee:

1. In the **Transfer Type** field, select the **Existing Payee** option.

## Make Payment - Existing Payee

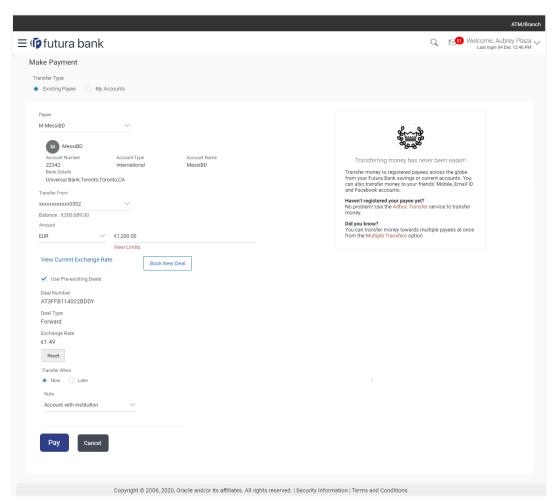

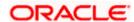

## **Field Description**

**Exchange Rate** 

| Field Name            | Description                                                                                                    |  |
|-----------------------|----------------------------------------------------------------------------------------------------|--|
| Pay                   |                                                                                                    |  |
| Transfer Type         | Payee to which transfer needs to be done.  The options are:  Existing payee                                                                                                    |  |
|                       | <ul> <li>My Accounts (User's own account)</li> </ul>                                                                                                    |  |
| Existing Payee        |                                                                                                    |  |
| Below mentioned field | ds appear if you select <b>Existing Payee</b> option in the <b>Transfer Type</b> field.                                                                                                    |  |
| Payee                 | Payee to whom fund transfer needs to be done and the nickname to identify the account for fund transfer.                                                                                           |  |
| Account Number        | The account associated with the payee along with the account nickname.                                                                                                    |  |
| Account Type          | Type of account associated with the payee.                                                                                                    |  |
| Account Name          | Name of the payee in the bank account.                                                                                                    |  |
| Bank Details          | Address of the payee's bank account.                                                                                                    |  |
|                       | <b>Note:</b> Bank Details will not be displayed for Internal type of Payee.                                                                                                    |  |
| Transfer From         | Source account with account nickname from which funds are to be transferred.                                                                                                    |  |
|                       | For more information on Account Nickname, click here.                                                                                                    |  |
| Balance               | Net balance in the selected account.                                                                                                    |  |
| Currency              | The currency in which transaction is initiated.                                                                                                    |  |
| Amount                | Amount to be transferred along with the currency. This field appears if you select the payee from the <b>Payee</b> list.                                                                           |  |
|                       | <b>Note:</b> The currency for Amount is defaulted as per the destination of payee in case of Internal payee. Whereas it allows to select different currencies in case of International Payee only. |  |
| View Limits           | Link to view the transaction limits for the user.                                                                                                    |  |
| View Current          | Link to view the current buy or sell per unit rate for the chosen currency                                                                                                    |  |

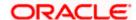

combination

| Field Name                | Description                                                                                                    |
|---------------------------|----------------------------------------------------------------------------------------------------|
| Book New Deal             | Click to initiate new forex deal.                                                                                                    |
|                           | This button gets enabled when the amount is entered in <b>Amount</b> field to book the deal.                                          |
|                           | <b>Note:</b> Forex Deals can be used for Own Accounts transfers, Internal and International Payments only.                            |
| Use Pre-existing<br>Deals | Click to view and select one of the existing forex deals for the selected currency.                                                   |
| Deal Number               | Displays the unique deal id of the forex deal.                                                                                        |
|                           | This field is displayed, when the deal is selected from the <b>Pre-existing Deals</b> popup message window.                           |
| Deal Type                 | Displays the type of Deal user wants to initiate.                                                                                     |
|                           | This field is displayed, when the deal is selected from the <b>Pre-existing Deals</b> popup message window.                           |
| Exchange Rate             | Displays the buy or sell rate per unit for the chosen currency combination of the selected deal.                                      |
|                           | This field is displayed, when the deal is selected from the <b>Pre-existing Deals</b> popup message window.                           |
| Transfer When             | Specify when to transfer funds.                                                                                                    |
|                           | The options are:                                                                                                    |
|                           | <ul> <li>Now: payment on the same day</li> </ul>                                                                                      |
|                           | <ul> <li>Later: payment on a future date</li> </ul>                                                                                   |
| Transfer Date             | Date of transfer.                                                                                                    |
|                           | <b>Note:</b> This field appears if you select option <b>Later</b> is selected from the <b>Transfer When</b> list.                     |
| Purpose                   | Purpose of transfer. If purpose of transfer is selected as 'Other, an additional field is shown to the customer to enter the purpose. |
|                           | Note: This field is displayed only for Internal Payment.                                                                              |

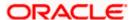

| Field Name                | Description                                                                                                    |
|---------------------------|----------------------------------------------------------------------------------------------------|
| Correspondence<br>Charges | The party bearing the charges for transaction.                                                                    |
| 3                         | The options are:                                                                                                  |
|                           | <ul> <li>Payee: transaction charges are to be borne by the beneficiary customer</li> </ul>                        |
|                           | <ul> <li>Payer: transaction charges are to be borne by the ordering customer</li> </ul>                           |
|                           | <ul> <li>Shared: transaction charges on the sender's side are to be<br/>borne by the ordering customer</li> </ul> |
|                           | <b>Note:</b> This field appears if you select the <b>International Payee</b> option from the <b>Payee</b> list.   |
| Select Date               | Select the date of transfer.                                                                                      |
|                           | This field appears if you select the <b>Later</b> option from the <b>Transfer When</b> list.                      |
| Payment Details           | The purpose of the transfer.                                                                                      |
|                           | Note: This field is displayed only for International Payee.                                                       |
| Note                      | Narrative for the transaction.                                                                                    |

- 2. From the **Payee** list, select the appropriate payee. The account maintained under payee to transfer funds appears.
- 3. From the **Transfer From** account list; select the account from which transfer needs to be done.
- 4. From the **Currency** list, select the appropriate currency for the amount to be transferred. (Applicable for international payees only. For internal payees, currency gets defaulted.)
- 5. In the **Amount** field, enter the transfer amount. OR
  - Click the **View Limits** link to check the transfer limit.
- 6. Click the View Current Exchange Rate link to check the transfer limit.
- 7. If user clicks **Book New Deal** to book the new forex deal. The **Initiate Forex Deal Booking** screen appears.
- 8. If user selects checkbox **Use Pre-Existing Deals** to select existing forex deal.

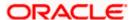

#### **Pre Booked Deals**

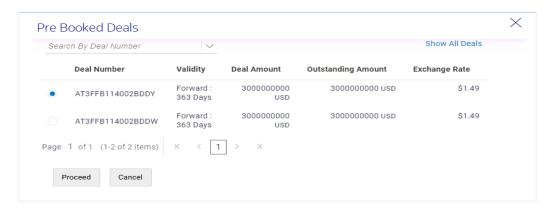

## **Field Description**

| Field Name            | Description                                                                                        |
|-----------------------|----------------------------------------------------------------------------------------------------|
| Deal Number           | The unique deal id of the forex deal.                                                              |
| Validity              | The duration upto which the deal is valid.                                                         |
| Deal Amount           | The original buy or sell amount and currency of the deal.                                          |
| Outstanding<br>Amount | The remaining buy or sell amount and currency in the deal available for transaction.               |
| Exchange Rate         | Displays the buy or sell rate per unit for the chosen currency combination as per the booked deal. |

9. In the **Deal Number** field, enter the forex deal number.

Click **Verify**. The deal details of selected deal appear.

OR

Select deal from the Lookup by clicking the **Lookup Deal Number** link.

In the Search by Deal Number field, enter the forex deal number to be searched.

Click to search. The list existing forex deal appears.

Click on **Deal Number** field, to select the appropriate deal from the list.

Click **Proceed** to continue the transaction with selected deal.

The deal details of selected deal from Lookup appear.

Click Reset to clear the entered details.

- 10. In the **Transfer When** field, select the appropriate transfer date.
  - If you select the **Now** option, transfer will be done on same day.

If you select **Later** option in the **Transfer On** field, select the appropriate future date for transfer.

11. From the **Payment Details** list, select the appropriate purpose of transfer.(Applicable for international payees only.)

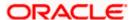

12. Click Pay to initiate payment.

OR

Click Cancel to cancel the operation and navigate back to 'Dashboard'.

**Note:** The warning message appears, if user is initiating a transfer towards a payee for whom a SI or Pay later is due within the next X days (as configured) to inform the initiator of the same.

13. The Make Payment - Review screen appears. Verify the details, and click Confirm.

)R

Click Cancel to navigate to Dashboard Screen.

OR

Click **Back** to navigate back to the previous screen.

14. The success message of payment appears along with the transaction reference number, status, Transfer To, Amount, Account Number, Account Type, Transfer From and Transfer When.

Click Go To Dashboard to go to the Dashboard screen.

OR

Click **Add Favorite** to mark the transaction as favorite. The favorite transaction is added. For more information, refer **User Manual Oracle Banking Digital Experience Corporate Payments – Favorites** transaction.

OR

Click <u>Set Repeat Transfer</u> to repeat the transaction. For more information, , refer **User Manual Oracle Banking Digital Experience Corporate Payments – Repeat Transfers** transaction.

OR

Click the <u>e-Receipt</u> link to download the electronic receipt. For more information, refer **User Manual Oracle Banking Digital Experience Corporate Customer Services- Ereciept** transaction.

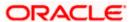

# 6.2 Make Payment - My Accounts

User can initiate a transfer within the accounts mapped to the logged in user. User can also view the transaction limits associated with a current transaction.

E-Receipt gets generated on successful completion of transaction in the Core Banking Application. E-Receipt can also be accessed from **Activity Log** detailed view.

## To transfer the money to own account:

1. In the **Transfer Type** field, select the **My Accounts** option.

## Make Payment - My Account

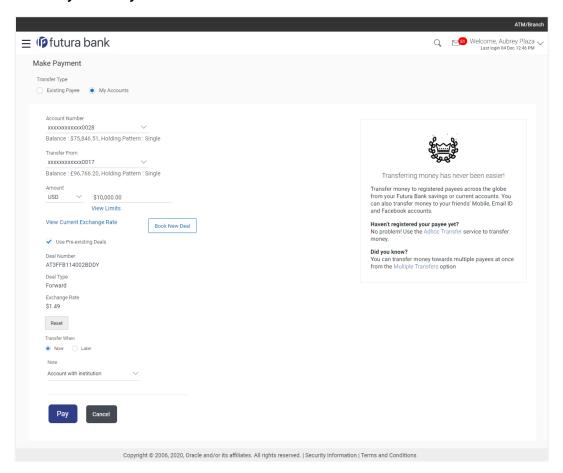

## **Field Description**

| Field Name    | Description                                                               |  |
|---------------|---------------------------------------------------------------------------|--|
| Transfer Type | Payee to which transfer needs to be done.  The options are:               |  |
|               | <ul><li>Existing payee</li><li>My Accounts (User's own account)</li></ul> |  |

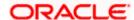

| Field Name                    | Description                                                                                                    |
|-------------------------------|----------------------------------------------------------------------------------------------------|
| Account Number                | Payee account where the funds need to be transferred along with the account nickname.                                                          |
|                               | (If the user has added a nickname, for the account).                                                                                           |
| Balance                       | Net balance in the selected destination account.                                                                                               |
| Holding Pattern               | Holding pattern (Single / Joint or multiple) of the selected account.                                                                          |
| Transfer From                 | Source account from which the funds are to be transferred along with the account nickname (if the user has added a nickname, for the account). |
| Balance                       | Net balance in the selected source account.                                                                                                    |
| Holding Pattern               | Holding pattern (Single / Joint or multiple) of the selected account.                                                                          |
| Currency                      | The currency in which transaction is initiated.                                                                                                |
| Amount                        | Amount to be transferred along with the currency.                                                                                              |
|                               | Note: The currency gets defaulted on selection of beneficiary account number.                                                                  |
| View Limits                   | Link to view the transaction limits for the user.                                                                                              |
| View Current<br>Exchange Rate | Link to view the current buy or sell per unit rate for the chosen currency combination                                                         |
| Book New Deal                 | Click to initiate new forex deal.                                                                                                    |
|                               | This button gets enabled when the amount is entered in Amount field to book the deal.                                                          |
| Use Pre-existing<br>Deals     | Click to view and select from the existing forex deals.                                                                                        |
| Deal Number                   | Displays the unique deal id of the forex deal.                                                                                                 |
|                               | This field is displayed, when the deal is selected from the <b>Pre-existing Deals</b> popup message window.                                    |
| Deal Type                     | Displays the type of Deal user wants to use for payment.                                                                                       |
|                               | This field is displayed, when the deal is selected from the <b>Pre-existing Deals</b> popup message window.                                    |
| Exchange Rate                 | Displays the buy or sell rate per unit for the chosen currency combination.                                                                    |
|                               | This field is displayed, when the deal is selected from the <b>Pre-existing Deals</b> popup message window.                                    |

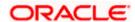

| Field Name    | Description                                                                                 |
|---------------|---------------------------------------------------------------------------------------------|
| Transfer When | Specify when to transfer funds.                                                             |
|               | The options are:                                                                            |
|               | <ul> <li>Now: payment on the same day</li> </ul>                                            |
|               | Later: payment on a future date.                                                            |
| Transfer Date | Date of transfer.                                                                           |
|               | This field is enabled if the <b>Later</b> option is selected in <b>Transfer when</b> field. |
| Note          | Narrative for the transaction.                                                              |
|               |                                                                                             |

- From the Account Number list, select the own account where the funds need to be transferred.
- 3. From the **Transfer From** account list, select the account from which transfer needs to be done.
- 4. From the Currency list, select the currency in which the transfer transaction is to be done.
- 5. In the **Amount** field, enter the transfer amount.
  - Click the View Limits link to check the transfer limit.
- 6. Click the View Current Exchange Rate link to check the transfer limit.
- 7. If user clicks **Book New Deal** to book the new forex deal. The **Initiate Forex Deal Booking** screen appears.
- 8. If user selects checkbox **Use Pre-Existing Deals**, he gets to select from the existing forex deals.

#### **Pre Booked Deals**

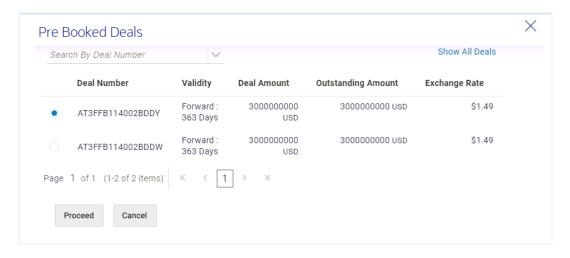

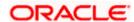

## **Field Description**

| Field Name            | Description                                                                                 |
|-----------------------|---------------------------------------------------------------------------------------------|
| Deal Number           | The unique deal id of the forex deal.                                                       |
| Validity              | The date up to which the deal is valid.                                                     |
| Deal Amount           | The original buy or sell amount and currency of the deal.                                   |
| Outstanding<br>Amount | The remaining buy or sell amount and currency in the deal available for transaction.        |
| Exchange Rate         | Displays the buy or sell per unit rate for the chosen currency combination as per the deal. |

9. In the **Deal Number** field, enter the forex deal number.

Click Verify. The deal details of selected deal appear.

OR

Select deal from the Lookup by clicking the **Lookup Deal Number** link.

In the Search by Deal Number field, enter the forex deal number to be searched.

Click to search. The list existing forex deal appears.

Click on **Deal Number** field, to select the appropriate deal from the list.

Click **Proceed** to continue the transaction with selected deal.

The deal details of selected deal from Lookup appear.

Click Reset to clear the entered details.

- 10. In the **Transfer When** field, select the appropriate transfer date.
  - a. If you select the **Now** option, transfer will be done on same day.

If you select Later option in the Transfer On field, select the appropriate future date.

11. Click Pay to initiate payment.

OR

Click Cancel to cancel the operation, and navigate back to 'Dashboard'.

**Note:** The warning message appears, if user is initiating a transfer towards a payee for whom a SI or Pay later is due within the next X days (as configured) to inform the initiator of the same.

12. The Make Payment - Review screen appears. Verify the details, and click Confirm.

OR

Click Cancel to navigate to Dashboard Screen.

OR

Click **Back** to navigate back to the previous screen.

13. The success message appears along with the transaction reference number, status and Transfer To, Amount, Transfer From and Transfer When.

Click Go To Dashboard to go to Dashboard screen.

OR

Click **Add Favorite** to mark the transaction as favorite. The favorite transaction is added. For more information, refer **User Manual Oracle Banking Digital Experience Corporate Payments** – **Favorites** transaction.

OR

Click Set Repeat Transfer to repeat the transaction. For more information, refer User Manual

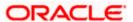

Oracle Banking Digital Experience Corporate Payments – Repeat Transfers transaction. OR

Click the <u>e-Receipt</u> link to download the electronic receipt. For more information, refer **User Manual Oracle Banking Digital Experience Corporate Customer Services- Ereciept** transaction.

## **FAQs**

1. Can I use a spot deal for payment?

No, only forward deals can be used while doing a payment.

2. Can I set a future date for a fund transfer?

You can set a future date for a payment using Pay Later payment option.

3. What happens if I have set up a future dated transfer, but don't have enough funds left under the booked deal earmarked against the transaction on the transaction date for the transfer?

Balance check will not be performed at the time of transaction initiation with future date. However, the transaction will get declined in case of insufficient funds are available in the booked deal on the given transaction date.

**Home** 

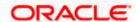